# **מדריך למשתמש** Dell S2319H/S2319HN/S2319NX

**מס' דגם: NX2319S/HN2319S/H2319S דגם רגולטורי: Nc2319S/Hc2319S**

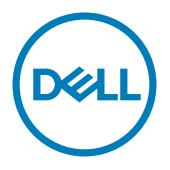

# **הערה, זהירות ואזהרה**

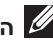

**הערה:** "הערה" מציינת מידע חשוב בעזרתו תוכל לייעל את השימוש במחשב.

**זהירות:** זהירות פירושה נזק אפשרי לחומרה או אבדן נתונים אם לא תקפיד למלא אחר ההנחיות.

**אזהרה: אזהרה מציינת אפשרות של נזק לרכוש, פציעה או מוות.**

**\_\_\_\_\_\_\_\_\_\_\_\_\_\_\_\_\_\_\_\_\_\_\_\_\_**

**מהדורה 02A 08 - 2019**

**המידע במסמך זה עשוי להשתנות ללא הודעה מראש. © Inc Dell 2019-2018 . כל הזכויות שמורות.**

העתקה בצורה כלשהי של החומר ללא אישור בכתב של .Inc Dell אסורה בתכלית האיסור.

 $Microsoft$ ;Dell Inc. סימנים מסחריים שבשימוש בטקסט זה: Dell והלוגו DELL הם סימנים מסחריים של ו-Windows הם סימנים מסחריים או סימנים מסחריים רשומים של Microsoft Corporation בארה"ב ו/או במדינות אחרות. *Intel הוא סימן מסחרי רשום של Intel Corporation* בארה"ב ובמדינות אחרות; ATI הוא סימן מסחרי רשום של .Inc ,Devices Micro Advanced.

סימנים מסחריים וסימנים רשומים אחרים עשויים להופיע במסמך זה והם מתייחסים לחברות שטוענות לבעלות עליהם או למוצרים שלהן. לחברת Inc Dell. אין כל עניין קנייני בסימנים מסחריים ובשמות מסחריים פרט לאלה שבבעלותה.

# <u>תוכן</u>

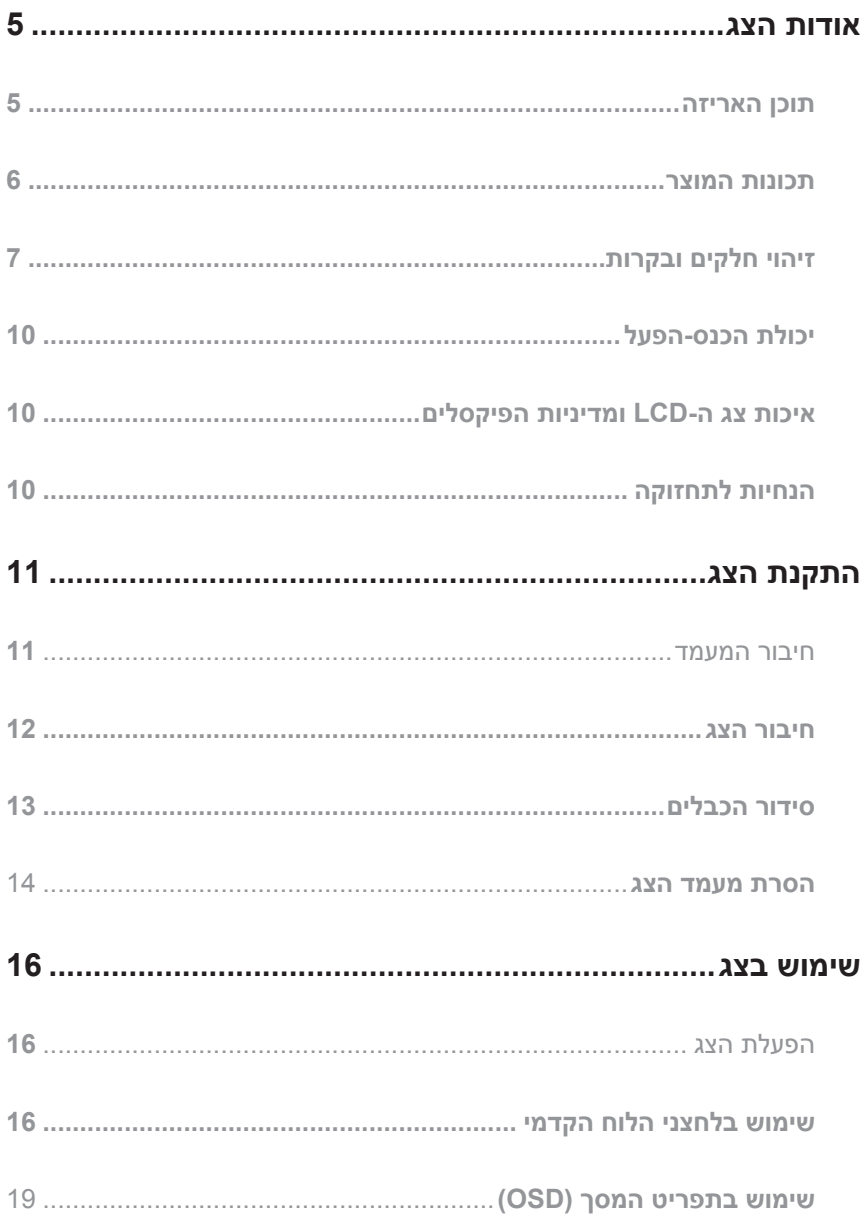

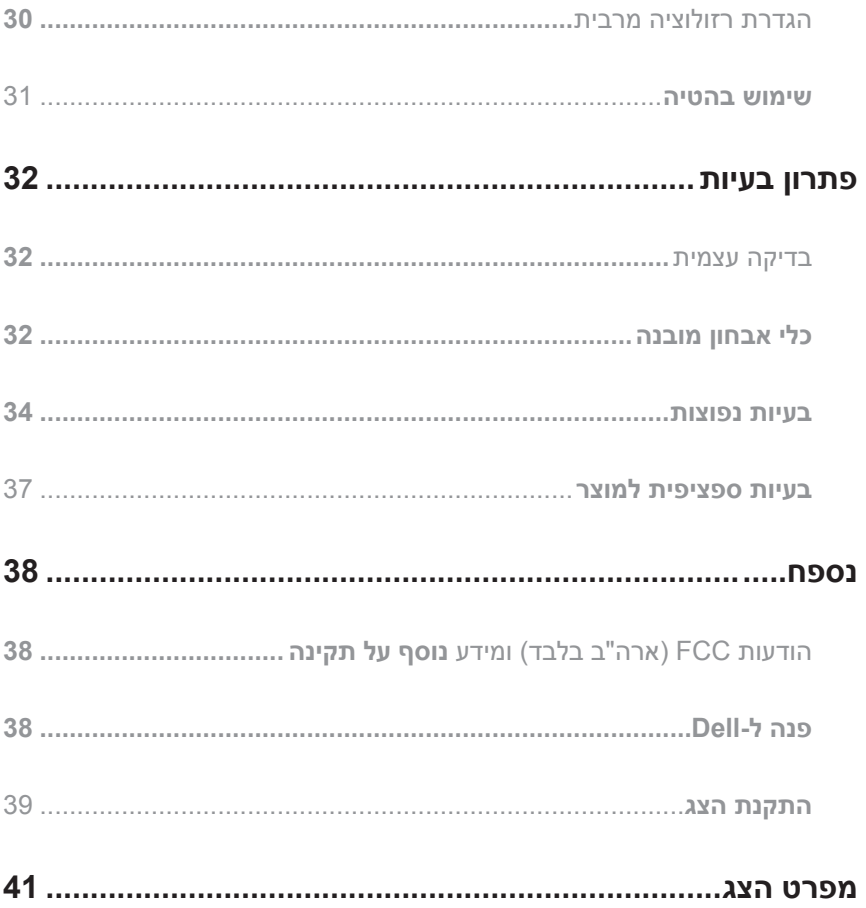

## **אודות הצג**

### **תוכן האריזה**

<span id="page-4-0"></span>הצג שרכשת מגיע עם כל הרכיבים המוצגים בהמשך. ודא שקיבלת את כל הרכיבים ו [פנה ל-](#page-37-1)Dell אם משהו חסר.

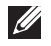

**הערה:** חלק מהפריטים הם אופציונליים וייתכן שלא צורפו לצג. ייתכן שלא ניתן יהיה להשתמש בתכונות או במדיות מסוימות במדינות מסוימות.

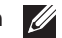

**הערה:** להתקנה עם כל מעמד אחר, עיין במדריך או בהראות להתקנת המעמד.

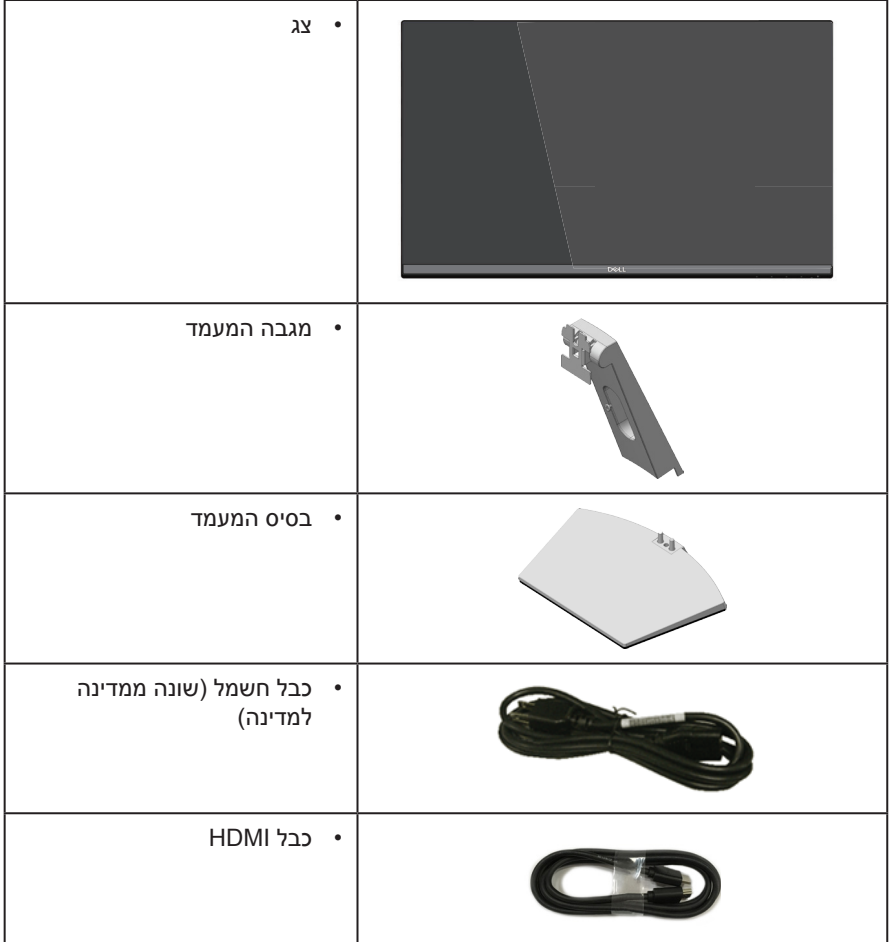

<span id="page-5-0"></span>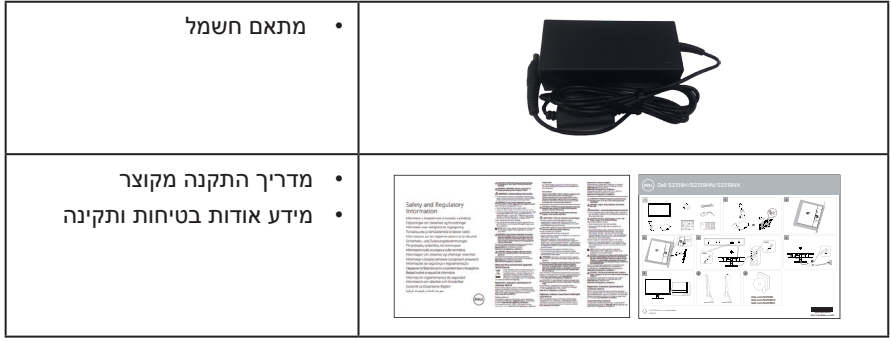

## **תכונות המוצר**

לצג השטוח מדגם **NX2319S\_HN2319S\_H2319S Dell** יש מסך LCD מסוג TFT עם מטריצה פעילה, לוח Switching plane-In ותאורת LED אחורית. תכונות הצג כוללות:

∞ **NX2319S/HN2319S/H2319S**: שטח תצוגה של 58,42 אינץ' )23 ס"מ( )נמדד באלכסון(. רזולוציה

1080 x ,1920 וכן תמיכת מסך מלא ברזולוציות נמוכות יותר.

- ∞ זווית צפייה רחבה המאפשרת צפייה במצב ישיבה או עמידה, או תוך כדי תנועה מצד לצד.
	- ∞ יכולת הכנס-הפעל, מותנית בתמיכה במערכת.
	- ∞ חיבור VGA ו-HDMI המאפשרים לחבר אותו בקלות למערכות חדשות וישנות.
		- ∞ רמקול מובנה )3 וואט( x 2( רק עבור H2319S).
		- ∞ כוונון תפריט מסך )OSD )להגדרה קלה ולאופטימיזציה של המסך.
			- ∞ חריץ נעילה לאבטחה.
	- ∞ יכולת מעבר מיחס גובה-רוחב רחב ליחס סטנדרטי תוך שמירה על איכות התמונה.
		- ∞ צגים בעלי אישור TCO.
- ∞ שימוש ממוזער ב-PVC/BFR( לוחות המעגלים החשמליים עשויים לוחיות מרוקעות נטולות PVC/BFR).
	- ∞ זכוכית נטולת ארסן וכספית בפנל בלבד.
	- ∞ יחס ניגודיות דינמי גבוה )8,000,000:1(.
	- ∞ הספק W0.3 במצב המתנה כאשר המכשיר במצב שינה.
	- ∞ מד אנרגיה מציג בזמן אמת את רמת האנרגיה הנצרכת על ידי הצג.
- ∞ נוחות ממוטבת לעיניים באמצעות מסך נטול הבהובים ותכונת ComfortView המקטינה למינימום את פליטת האור הכחול.

# **זיהוי חלקים ובקרות**

## **מבט מלפנים**

<span id="page-6-0"></span>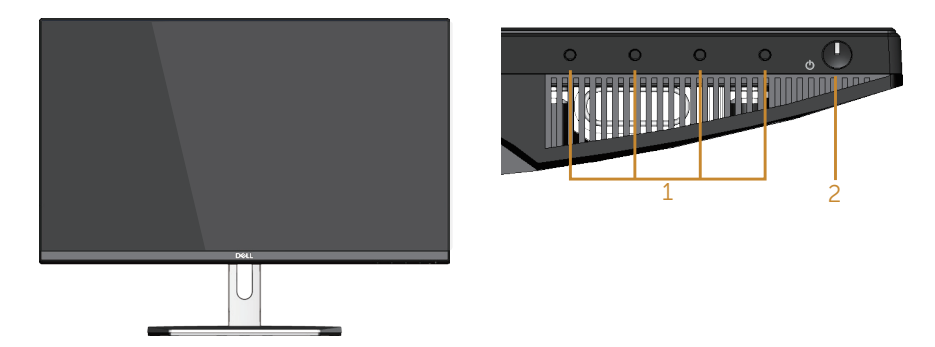

#### **בקרות הפנל הקדמי**

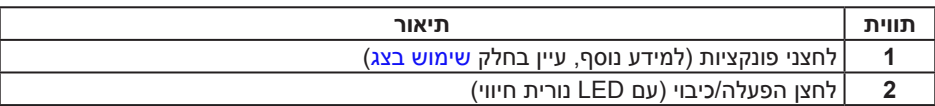

**הערה:** אם הצג כולל מסגרת מבריקה, מומלץ לשקול היטב היכן להניח אותו, כיוון שהמסגרת המבריקה עלולה להחזיר אור ממקורות אור ומשטחים בהירים בסביבת המסך.

#### **מבט מאחור**

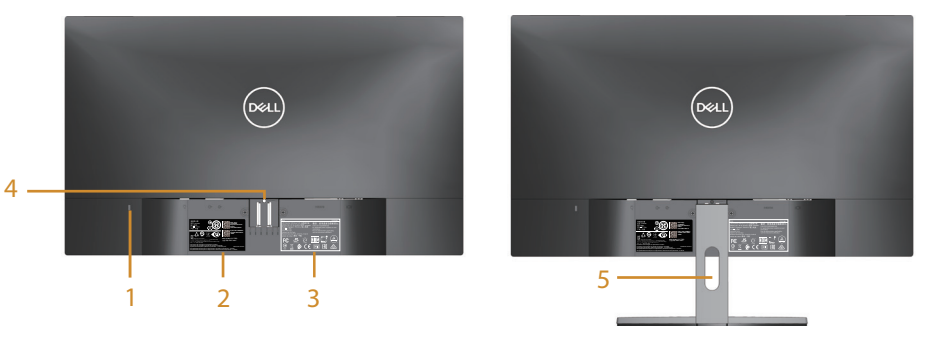

#### **מבט אחורי עם מעמד הצג**

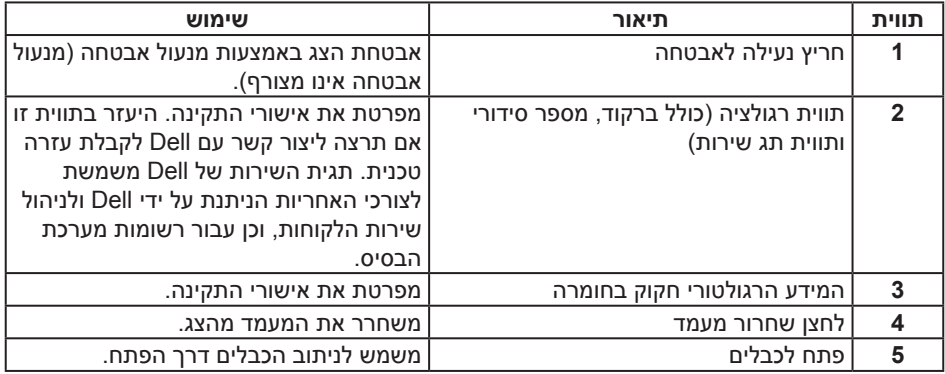

**מבט מהצד**

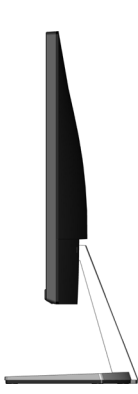

**S2319H** 

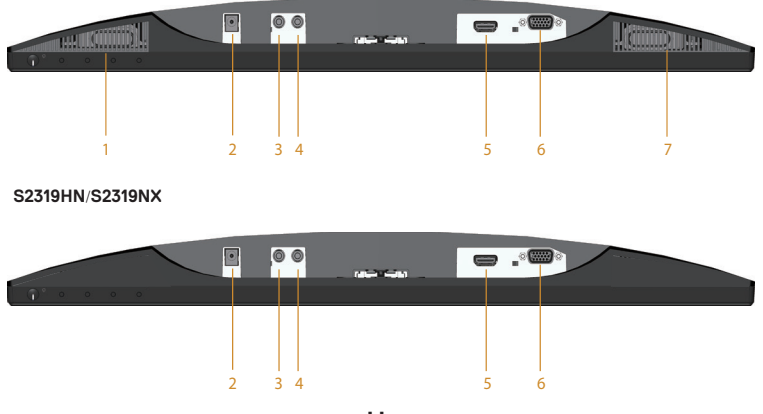

**מבט תחתון ללא מעמד הצג**

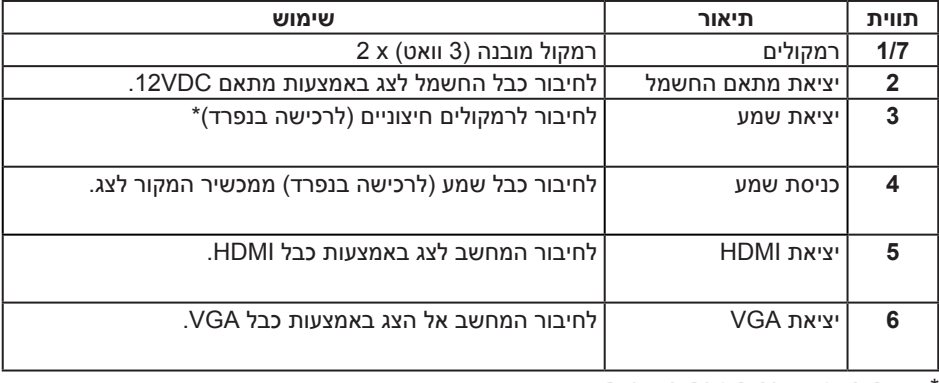

\* יציאת השמע אינה תומכת באוזניות.

# **יכולת הכנס-הפעל**

<span id="page-9-0"></span>ניתן להתקין את הצג בכל מערכת תואמת הכנס-הפעל. הצג מספק אוטומטית למחשב את נתוני EDID Display Data) CDD שלו תוך שימוש בפרוטוקולי (Extended Display Identification Data) Channel )ומאפשר למחשב להגדיר את עצמו ולמטב את ביצועי הצג. ברוב המקרים, התקנת הצג תתבצע אוטומטית, ניתן לבחור הגדרות שונות לפי הצורך. למידע נוסף על שינוי הגדרות הצג, עיין בפרק [שימוש בצג](#page-15-1).

# **איכות צג ה-LCD ומדיניות הפיקסלים**

בתהליך הייצור של צג ה-LCD, אין זה נדיר שפיקסל אחד או יותר מתקבע במצב בלתי משתנה שקשה לראות ושלא משפיע על איכות התצוגה או השימושיות שלה. למידע נוסף על איכות הצגים ומדיניות הפיקסלים של Dell, גלוש לאתר התמיכה של Dell בכתובת: **[monitors/support/com.dell.www](http://www.dell.com/support/monitors)**.

## **הנחיות לתחזוקה**

#### **ניקוי הצג**

**אזהרה: לפני ניקוי הצג, נתק את כבל החשמל שלו מהשקע שבקיר.**

**זהירות: לפני ניקוי הצג, קרא את** [הוראות בטיחות](#page-37-2) **והישמע להן.**

מומלץ לפעול בהתאם להוראות שברשימה הבאה להוצאה מהאריזה, לניקוי או לטיפול בצג:

- ∞ לניקוי המסך האנטי-סטטי, הרטב קלות מטלית רכה ונקייה במים. אם ניתן, השתמש במטלית מיוחדת לניקוי מסכים או בתמיסה מתאימה לציפוי האנטי-סטטי. אין להשתמש בבנזין, במדלל, באמוניה, בחומרי ניקוי שוחקים או באוויר דחוס.
- ∞ נקה את הצג בעזרת מטלית לחה ופושרת. הימנע משימוש בחומרי ניקוי מכל סוג, מכיוון שחלקם משאירים ציפוי לבנבן על הצג.
	- ∞ אם הבחנת באבקה לבנה כשהוצאת את הצג מהאריזה, נגב אותה בעזרת מטלית.
- ∞ טפל בצג בזהירות. מכשיר עם צבעים כהים יכול להישרט ועלולים להופיע עליו יותר סימני שחיקה לבנים מאשר במכשיר עם צבעים בהירים.
	- ∞ כדי לשמור על איכות התמונה הגבוהה ביותר בצג שלך, השתמש בשומר מסך דינמי וכבה את הצג כשאינו בשימוש.

# **התקנת הצג**

#### **חיבור המעמד**

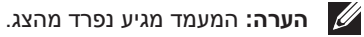

**הערה:** השלבים הבאים מתייחסים לצג עם מעמד.

לחיבור מעמד הצג:

**.1** הנח את הצג על מטלית רכה או על כרית.

<span id="page-10-0"></span>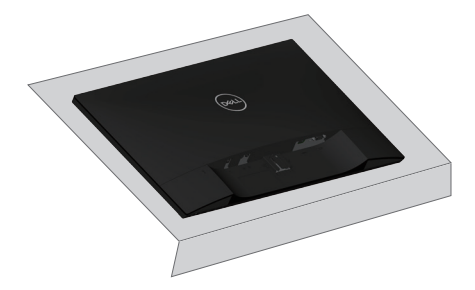

**.2** הרכב את מגביה המעמד ובסיס המעמד, ולאחר מכן סובב את הבורג בבסיס המעמד.

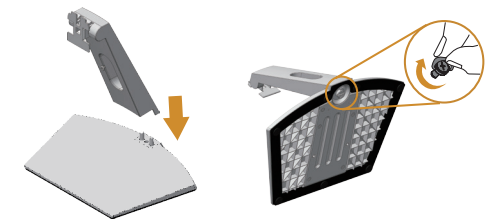

**.3** התאם את שני חריצי ההנחיה שבחלק העליון של המעמד לחריצים שבגב הצג. לחץ על המעמד עד שיינעל במקומו בנקישה.

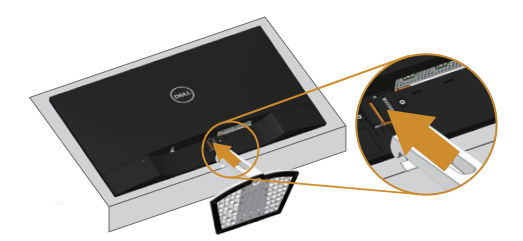

**.4** הכנס את המעמד עד שיינעל במקומו בנקישה.

<span id="page-11-0"></span>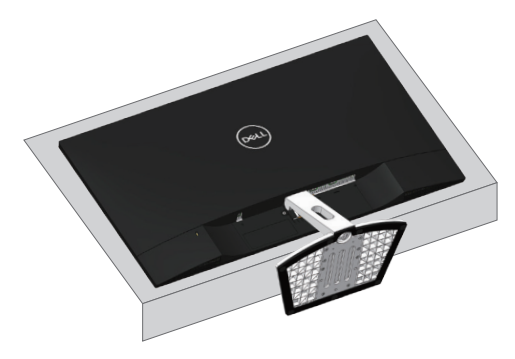

### **חיבור הצג**

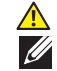

**אזהרה: לפני שתתחיל לבצע פעולה כלשהי בסעיף זה, קרא ופעל בהתאם** [הוראות בטיחות](#page-37-2)**. הערה:** אל תחבר את כל הכבלים למחשב בו-זמנית.

לחיבור הצג אל המחשב:

- **.1** כבה את המחשב ונתק את כבל החשמל.
- **.2** חבר כבל HDMI/VGA/אודיו בין הצג והמחשב.

## **חיבור כבל VGA( לרכישה בנפרד(**

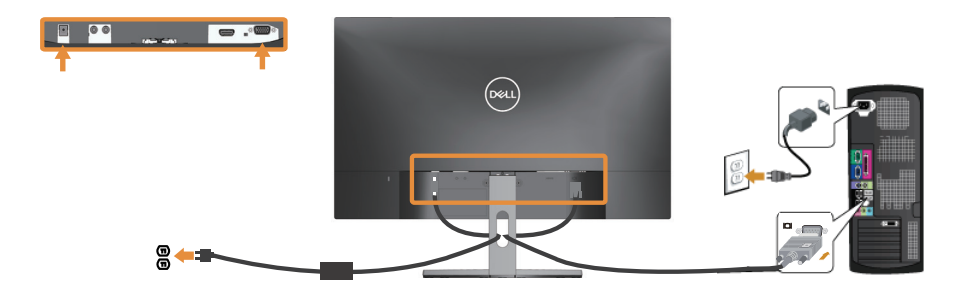

## **חיבור כבל HDMI**

<span id="page-12-0"></span>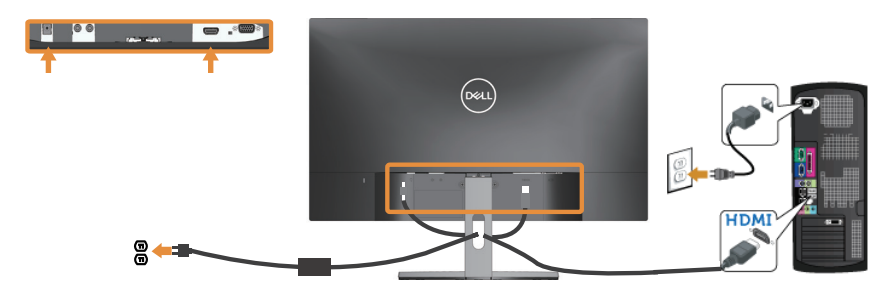

**חיבור כבל אודיו** )**לרכישה בנפרד**(

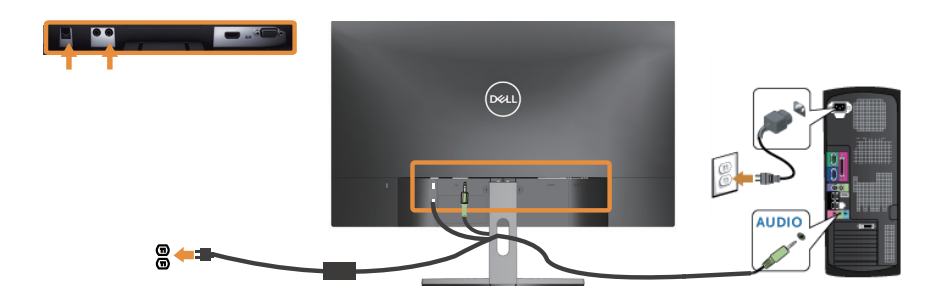

# **סידור הכבלים**

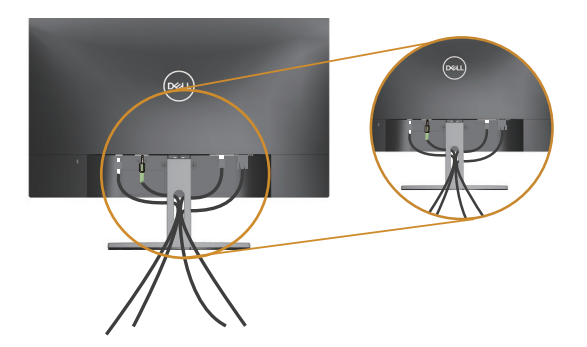

אחרי חיבור כל הכבלים הדרושים לצג ולמחשב, סדר את הכבלים כמוצג לעיל.

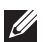

**הערה:** אחרי חיבור כל הכבלים יהיה עליך לנתק אותם כדי להעביר אותם דרך החור.

## **הסרת מעמד הצג**

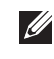

<span id="page-13-0"></span>**הערה:** ודא שהצג מונח על משטח נקי ורך כדי שלא לשרוט את מסך ה-LCD במהלך הסרת המעמד.

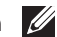

**הערה:** השלבים הבאים מתייחסים לצג עם מעמד.

להסרת המעמד:

**.1** הנח את הצג על מטלית רכה או על כרית.

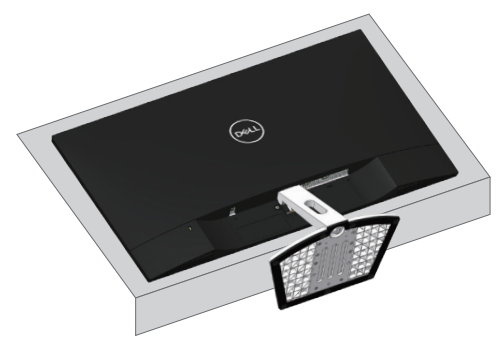

**.2** כדי להגיע ללחצן השחרור, יש להטות את הצג קדימה.

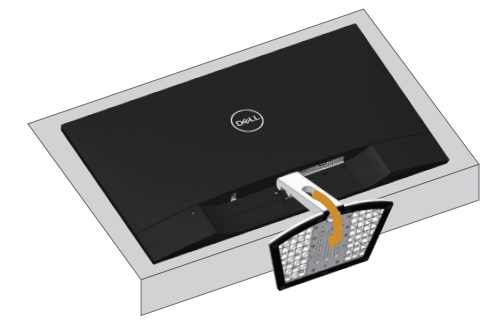

**.3** השתמש במברג ארוך ודק כדי לדחוף את לחצן השחרור.

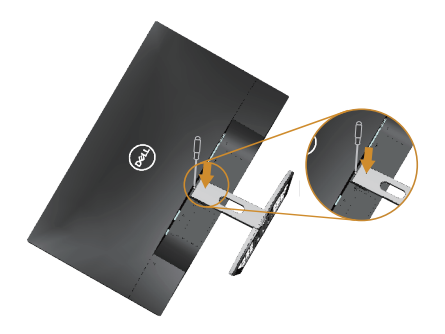

**.4** בעודך לוחץ על לחצן השחרור, משוך את המעמד החוצה.

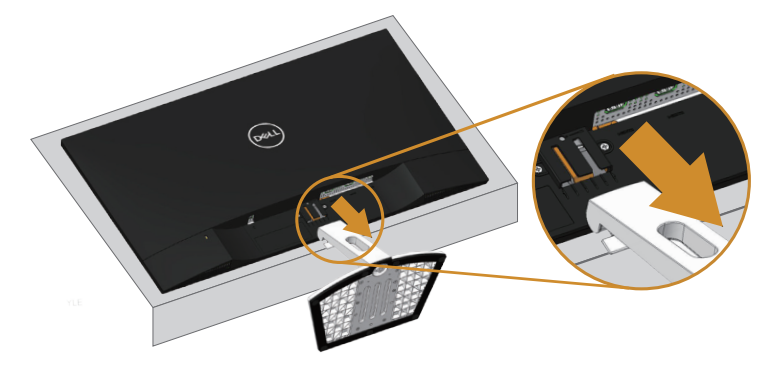

## <span id="page-15-1"></span>**שימוש בצג**

## **הפעלת הצג**

לחץ על © כדי להפעיל את הצג.

<span id="page-15-0"></span>![](_page_15_Picture_3.jpeg)

## **שימוש בלחצני הלוח הקדמי**

לחץ על הלחצנים שבחזית הצג כדי לכוון את המאפיינים של התמונה המוצגת.

![](_page_15_Picture_6.jpeg)

![](_page_15_Picture_7.jpeg)

הטבלה הבאה מתארת את לחצני לוח הבקרה הקדמי:

![](_page_15_Figure_9.jpeg)

![](_page_16_Picture_77.jpeg)

#### **לחצני התפריט**

לחץ על המקשים שבחזית הצג כדי לשנות את הגדרות התמונה.

![](_page_17_Figure_2.jpeg)

# **שימוש בתפריט המסך )OSD)**

## **גישה לתפריט המסך**

<span id="page-18-1"></span>![](_page_18_Picture_2.jpeg)

<span id="page-18-0"></span>**הערה:** אם תשנה את ההגדרות ולאחר מכן תמשיך לתפריט אחר או תצא מתפריט המסך, הצג ישמור אוטומטית את השינויים. השינויים נשמרים גם אם תשנה את ההגדרות ולאחר מכן תמתין להיעלמותו של תפריט המסך.

**.1** לחץ על הלחצן כדי להציג את התפריט הראשי.

#### **Monitor 23 Dell** 0ell) **Adjust Auto 75%** Θ **Input Source** O  $\mathbb{Q}$ **75% Color Display** (ly) **Audio Menu Personalize**  $\overline{\mathbf{H}}$ **Others**  $\bullet \bullet \bullet \times$

#### **תפריט ראשי לקלט אנלוגי )VGA)**

- **.2** לחץ על ועל כדי לעבור בין אפשרויות ההגדרה. כשאתה עובר בין הסמלים, שם האפשרות הנוכחית מסומן. עיין הטבלה הזו לקבלת הרשימה המלאה של האפשרויות הזמינות בצג.
	- **.3** לחץ פעם אחת כדי להפעיל את האפשרות המודגשת.
		- **.4** לחץ וכן כדי לבחור בפרמטר הרצוי.
		-
	- **.5** לחץ על והשתמש בלחצנים ו- בהתאם לסימונים בתפריט כדי לבצע שינויים.
		- **.6** לחץ כדי לחזור אל התפריט הראשי.

![](_page_19_Picture_115.jpeg)

![](_page_20_Picture_0.jpeg)

<span id="page-21-0"></span>![](_page_21_Picture_177.jpeg)

![](_page_22_Picture_220.jpeg)

![](_page_23_Picture_198.jpeg)

![](_page_24_Picture_232.jpeg)

![](_page_25_Picture_265.jpeg)

![](_page_26_Picture_200.jpeg)

**הערה:** לצג יש תכונה מובנית שמכיילת אוטומטית את רמת הבהירות כדי לפצות על התיישנות ה-LED.

#### **הודעות אזהרה בתפריט המסך**

כאשר התכונה **Contrast Dynamic( ניגודיות דינמית(** זמינה )במצבים המוגדרים מראש האלה: **Game( ניגודיות דינמית(** או **Movie( סרט(**(, לא ניתן לבצע כוונון ידני של הבהירות.

![](_page_27_Picture_2.jpeg)

אם הצג אינו תומך ברזולוציית תצוגה מסוימת, ההודעה הבאה תוצג:

![](_page_27_Picture_4.jpeg)

משמעות הדבר היא שהצג אינו מצליח להסתנכרן עם האות שמגיע מהמחשב. עיין בפרק מפרט הצג לקבלת טווחי התדרים האופקיים והאנכיים שניתן להשתמש בהם בצג זה. המצב המומלץ הוא x 1920 .1080

לפני השבתת הפונקציה **CI/DDC**, תופיע ההודעה הבאה:

![](_page_27_Picture_7.jpeg)

כשהצג עובר ל-**מצב חיסכון בצריכת חשמל**, ההודעה הזו תוצג:

![](_page_27_Picture_9.jpeg)

אם תלחץ על לחצן כלשהו פרט ללחצן ההפעלה, ההודעות האלה יוצגו בהתאם לכניסה שנבחרה:

![](_page_28_Picture_0.jpeg)

אם כבל HDMI או VGA אינו מחובר, תוצג תיבת דו-שיח צפה דומה לזו שבהמשך. הצג יעבור למצב חיסכון בצריכת חשמל לאחר 4 דקות אם לא יהיה שינוי בתמונה.

![](_page_28_Picture_2.jpeg)

למידע נוסף, ראה [פתרון בעיות](#page-31-1).

S2319H

## **הגדרת רזולוציה מרבית**

להגדרת הרזולוציה המרבית של הצג:

ב7- Windows, 8 Windows, 8.1 Windows ו10- Windows:

- <span id="page-29-0"></span>**.1** ב8- Windows ו8.1- Windows בלבד, בחר באריח 'שולחן העבודה' כדי לעבור לשולחן עבודה קלאסי.
	- **.2** לחץ לחיצה ימנית על שולחן העבודה ולחץ על **רזולוציית המסך**.
	- **.3** פתח את הרשימה הנפתחת של רזולוציות המסך ובחר באפשרות **1080 x** .**1920**
		- **.4** לחץ על **אישור**.

אם האפשרות 1080 x 1920 לא מופיעה, ייתכן שיהיה צורך לעדכן את מנהל ההתקן של כרטיס המסך. בהתאם למחשב, בצע אחת מהפעולות האלה.

אם ברשותך מחשב שולחני או נייד של Dell:

∞ בקר בכתובת **[support/com.dell.www](http://www.dell.com/support)**, הזן את תגית השירות שקיבלת והורד את מנהל ההתקן העדכני עבור כרטיס המסך.

אם המחשב שברשותך אינו מתוצרת Dell( נייד או שולחני(:

- ∞ עבור לאתר התמיכה של המחשב והורד את מנהלי ההתקן העדכניים של כרטיס המסך.
	- ∞ עבור לאתר האינטרנט של כרטיס המסך והורד את מנהלי ההתקן העדכניים.

#### **שימוש בהטיה**

![](_page_30_Picture_1.jpeg)

<span id="page-30-0"></span>**הערה:** מוצר זה מיועד לשימוש עבור צג עם מעמד. אם רכשת מעמד אחר, עיין במדריך ההתקנה שלו לקבלת הוראות התקנה.

#### **סיבוב הצג**

לפני סיבוב הצג, יש לפתוח אותו אנכית באופן מלא ולהטות אותו באופן מלא כדי שלא לפגוע בחלק התחתון של הצג.

![](_page_30_Picture_5.jpeg)

**הערה:** המעמד מגיע נפרד מהצג.

![](_page_30_Picture_7.jpeg)

![](_page_30_Picture_8.jpeg)

# <span id="page-31-1"></span>**פתרון בעיות**

<span id="page-31-0"></span>**אזהרה:** לפני שתתחיל לבצע פעולה כלשהי בסעיף זה, קרא ופעל בהתאם [הוראות בטיחות](#page-37-2).

## **בדיקה עצמית**

הצג כולל תכונת בדיקה עצמית אשר מוודאת כי הוא תקין. אם הצג והמחשב מחוברים בצורה תקינה אך המסך נשאר חשוך, הפעל את הבדיקה העצמית של הצג על ידי ביצוע הפעולות האלה:

- **.1** כבה את המחשב ואת הצג.
- **.2** נתק את כבל הווידאו מגב המחשב. כדי להבטיח שבדיקה העצמית תהיה תקינה, נתק את כל הכבלים הדיגיטליים והאנלוגיים מגב המחשב.
	- **.3** הדלק את הצג.

אם הצג תקין, הוא יאתר שאין אות ואחת מההודעות הבאות תוצג. במצב בדיקה עצמית, נורית ההפעלה תישאר לבנה.

![](_page_31_Picture_115.jpeg)

![](_page_31_Picture_9.jpeg)

**הערה:** תיבה זו מוצגת גם בזמן פעולה רגילה של המערכת, אם כבל הווידאו מתנתק או ניזוק.

**.4** כבה את הצג וחבר בחזרה את כבל הווידאו; לאחר מכן, הדלק את הצג ואת המחשב.

אם המסך נותר חשוך אחרי שחיברת בחזרה את הכבלים, סימן שהצג תקין. בדוק את כרטיס המסך והמחשב שלך.

## **כלי אבחון מובנה**

לצג יש כלי אבחון מובנה שבעזרתו תוכל לבדוק אם התקלות שאתה חווה קשורות לצג או למחשב ולכרטיס המסך שלו.

![](_page_32_Picture_0.jpeg)

**הערה:** ניתן להפעיל את האבחון הפנימי רק כאשר כבל הווידאו מנותק והצג נמצא במצב בדיקה עצמית.

![](_page_32_Picture_2.jpeg)

להפעלת האבחון המובנה:

- **1.** ודא שהמסך נקי (אין עליו חלקיקי אבק).
- **.2** נתק את כבל/י הווידאו שבגב המחשב או הצג. כעת הצג יעבור למצב בדיקה עצמית.
	- **.3** לחץ על לחצן 1 במשך 5 שניות. כעת יוצג מסך אפור.
		- **.4** בדוק בעיון את המסך ונסה לאתר חריגות.
	- **.5** לחץ שוב על לחצן 1 שבחלקו התחתון של הצג. צבע המסך ישתנה לאדום.
		- **.6** בדוק את התצוגה ונסה לאתר חריגות.
- **.7** חזור על שלבים 5 ו6- ובדוק את התצוגה בצבעים ירוק, כחול, שחור, לבן ובמסכי הטקסט.

הבדיקה תסתיים כאשר יופיע מסך הטקסט. ליציאה, לחץ פעם נוספת על לחצן .1 אם לא זיהית חריגות במסך כאשר השתמשת בכלי האבחון המובנה, הצג תקין. בדוק את כרטיס המסך ואת המחשב.

## **בעיות נפוצות**

הטבלה שלהלן מכילה מידע כללי לגבי בעיות נפוצות בצג ופתרונות אפשריים:

<span id="page-33-0"></span>![](_page_33_Picture_279.jpeg)

![](_page_34_Picture_294.jpeg)

![](_page_35_Picture_47.jpeg)

÷,

# **בעיות ספציפית למוצר**

<span id="page-36-0"></span>![](_page_36_Picture_164.jpeg)

## **נספח**

#### **אזהרה: הוראות בטיחות**

<span id="page-37-2"></span>![](_page_37_Picture_2.jpeg)

<span id="page-37-0"></span>**אזהרה: השימוש בבקרות, בכוונונים או בנהלים שאינם מצוינים בתיעוד זה עלול לגרום להתחשמלות, לסכנות חשמליות, ו/או לסכנות מכניות.**

![](_page_37_Picture_4.jpeg)

**אזהרה: אם הצג כולל מסגרת מבריקה, מומלץ לשקול היטב היכן להניח אותו, כיוון שהמסגרת המבריקה עלולה להחזיר אור ממקורות אור ומשטחים בהירים בסביבת המסך.**

לפרטים נוספים אודות הוראות בטיחות, ראה מדריך מידע אודות המוצר.

# **הודעות FCC( ארה"ב בלבד( ומידע נוסף על תקינה**

לקבלת הודעות FCC ומידע נוסף אודות תקינה, בקר באתר התאימות בכתובת .www.dell.com/regulatory\_compliance

# **פנה ל-Dell**

**לקוחות בארצות הברית יכולים לפנות בטלפון DELL-WWW800-( 800-999-3355).**

<span id="page-37-1"></span>![](_page_37_Picture_11.jpeg)

**הערה:** אם אין ברשותך חיבור אינטרנט פעיל, תוכל לקבל מידע נוסף ליצירת קשר בחשבונית הרכישה, בתלוש האריזה, בחשבון או בקטלוג המוצרים של Dell.

#### **Dell מציעה מספר אפשרויות לקבלת שירות ותמיכה באינטרנט ובטלפון. הזמינות משתנה כתלות בארץ ובמוצר, וייתכן ששירותים מסוימים לא יהיו זמינים באזורך.**

**לקבלת תוכן תמיכה מקוון לצג:**

**.1** בקר בכתובת **[monitors/support/com.dell.www](http://www.dell.com/support/monitors)**.

**לפנייה ל-Dell לצורך מכירה, תמיכה טכנית או שירות לקוחות:**

- **.1** בקר בכתובת **[support/com.dell.www](http://www.dell.com/support)**.
- **.2** בחר במדינה או באזור שבהם אתה נמצא בתפריט הנפתח **בחר מדינה/אזור** שבתחתית הדף.
	- **.3** לחץ על **צור קשר** בצד שמאל של הדף.
	- **.4** בחר בשירות או בקישור התמיכה המתאימים לפי הצורך.
		- **.5** בחר בדרך הנוחה לך ליצירת קשר עם Dell.

**אזהרה: אם הצג כולל מסגרת מבריקה, מומלץ לשקול היטב היכן להניח אותו, כיוון שהמסגרת המבריקה עלולה להחזיר אור ממקורות אור ומשטחים בהירים בסביבת המסך.**

## **התקנת הצג**

#### **הגדרת רזולוציית התצוגה**

<span id="page-38-0"></span>כדי ליהנות מביצועים מיטביים במערכות ההפעלה השונות מסוג Windows Microsoft, הגדר את רזולוציית התצוגה ל**1080**- **x 1920** פיקסלים באמצעות השלבים הבאים:

ב-7 Windows, 10- Windows, 8.1 Windows, 8. Windows:

- **.1** ב8- Windows ו8.1- Windows בלבד, בחר באריח 'שולחן העבודה' כדי לעבור לשולחן עבודה קלאסי.
	- **.2** לחץ לחיצה ימנית על שולחן העבודה ולחץ על **רזולוציית המסך**.
	- **.3** פתח את הרשימה הנפתחת של רזולוציות המסך ובחר באפשרות **1080 x** .**1920**
		- **.4** לחץ על **אישור**.

אם הרזולוציה המומלצת אינה מופיעה, ייתכן שעליך לעדכן את כרטיס המסך. בחר בתרחיש המתאים אשר מתאר בצורה הטובה ביותר את מערכת המחשב בה אתה משתמש, ופעל על פי ההוראות.

## **אם ברשותך מחשב נייח או נישא מתוצרת TMDell עם גישה לאינטרנט**

- **.1** בקר בכתובת **[support/com.dell.www](http://www.dell.com/support)**, הזן את תג השירות שקיבלת והורד את מנהל ההתקן העדכני עבור כרטיס המסך.
- **.2** לאחר שהתקנת את מנהלי ההתקן עבור כרטיס המסך, נסה שוב להגדיר את הרזולוציה ל**1080**- **x** .**1920**

![](_page_38_Picture_12.jpeg)

#### **אם יש ברשותך מחשב שולחני, מחשב נייד או כרטיס מסך שאינו מתוצרת**  Dell<sup>TM</sup>

ב7- Windows, 8 Windows, 8.1 Windows ו10- Windows:

- **.1** ב8- Windows ו8.1- Windows בלבד, בחר באריח 'שולחן העבודה' כדי לעבור לשולחן עבודה קלאסי.
	- **.2** לחץ לחיצה ימנית על שולחן העבודה ובחר באפשרות **התאמה אישית**.
		- **.3** לחץ על **שינוי הגדרות תצוגה**.
			- **.4** לחץ על **הגדרות מתקדמות**.
	- **.5** זהה את ספק כרטיס המסך מהתיאור שבחלק העליון של החלון )לדוגמה NVIDIA, ATI, Intel וכדומה(.
- **.6** בקר באתר האינטרנט של ספק כרטיס המסך והורד מנהלי התקן עדכניים )לדוגמה, [com.ATI.www](http://www.ATI.com) או [com.NVIDIA.www\)](http://www.NVIDIA.com).

**.7** לאחר שהתקנת את מנהלי ההתקן עבור כרטיס המסך, נסה שוב להגדיר את הרזולוציה ל- **1080 x** .**1920**

![](_page_39_Picture_1.jpeg)

**הערה:** אם לא הצלחת להגדיר את הרזולוציה המומלצת, פנה ליצרן המחשב או רכוש כרטיס מסך שתומך ברזולוציה זו.

#### **מפרט צג שטוח**

<span id="page-40-0"></span>![](_page_40_Picture_175.jpeg)

\*[S2319HN/S2319NX] סולם הצבעים (אופייני) מבוסס על תקני הבדיקה CIE1976

.(72%) CIE1931 (83%)

## **מפרטי רזולוציות**

![](_page_40_Picture_176.jpeg)

#### **מצבי תצוגה מוגדרים מראש**

![](_page_41_Picture_250.jpeg)

#### **מפרט חשמלי**

![](_page_41_Picture_251.jpeg)

#### **מאפיינים פיזיים**

![](_page_42_Picture_164.jpeg)

#### **תנאי סביבה**

![](_page_43_Picture_210.jpeg)

### **מצבי ניהול צריכת חשמל**

אם אתה משתמש בכרטיס מסך תואם DPM VESA ™או בתוכנה המותקנת במחשב, המסך יכול להפחית באופן אוטומטי את צריכת ההספק שלו כאשר אינו בשימוש. תכונה זו נקראת Save Power Mode( מצב חיסכון בצריכת החשמל(\*. כאשר המחשב מזהה קלט מהמקלדת, מהעכבר או מהתקן קלט אחר, הצג יחזור אוטומטית לפעולה. הטבלה שלהלן מציגה את צריכת החשמל ואת האותות של תכונה אוטומטית זו לחיסכון בחשמל:

\* ניתן להפסיק לגמרי את צריכת החשמל במצב כבוי רק על ידי ניתוק כבל החשמל מהצג.

#### S2319H/S2319HN/S2319NX

![](_page_43_Picture_211.jpeg)

![](_page_43_Picture_212.jpeg)

![](_page_44_Picture_0.jpeg)

P: צריכת החשמל כשהמכשיר פועל נמדדה בהתאם לבדיקה של Energy Star.

TEC: צריכת החשמל בקוט"ש נמדדה בהתאם לבדיקה של Star Energy.

.תילמיסקמ תוריהבב תילמיסקמ למשח תכירצ \*\*

מסמך זה מובא למטרות מידע בלבד ומבוסס על ביצועים במעבדה. ביצועי המוצר בפועל עשויים להיות שונים, בהתאם לתוכנה, לרכיבים ולציוד ההיקפי שרכשת ואין כל התחייבות לעדכן את המידע הזה. בהתאם לכך, אין להסתמך על המידע הזה בעת קבלת ההחלטה בנוגע לעמידות חשמלית או כל החלטה אחרת. אין כל אחריות בנוגע לדיוק או לשלמות המידע, בין אם באופן מפורש או מרומז.

#### **מפרט הרמקול**

![](_page_44_Picture_105.jpeg)

תצוגת המסך תהיה זמינה במצב פעולה רגיל בלבד. כאשר לחצן כלשהו נלחץ במצב off-Active, ההודעה הזו תוצג:

![](_page_44_Picture_8.jpeg)

הפעל את המחשב ואת הצג כדי לגשת אל התצוגה במסך.

#### **הקצאות פינים**

## **VGA רבחמ**

![](_page_45_Picture_2.jpeg)

![](_page_45_Picture_98.jpeg)

## **HDMI רבחמ**

![](_page_46_Picture_1.jpeg)

![](_page_46_Picture_117.jpeg)